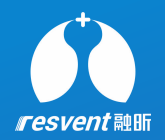

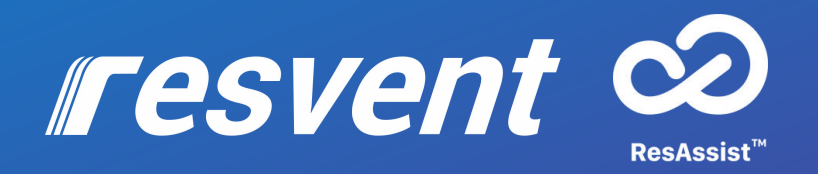

### ResAssist Cloud Platform for Web R-Code Users's manual

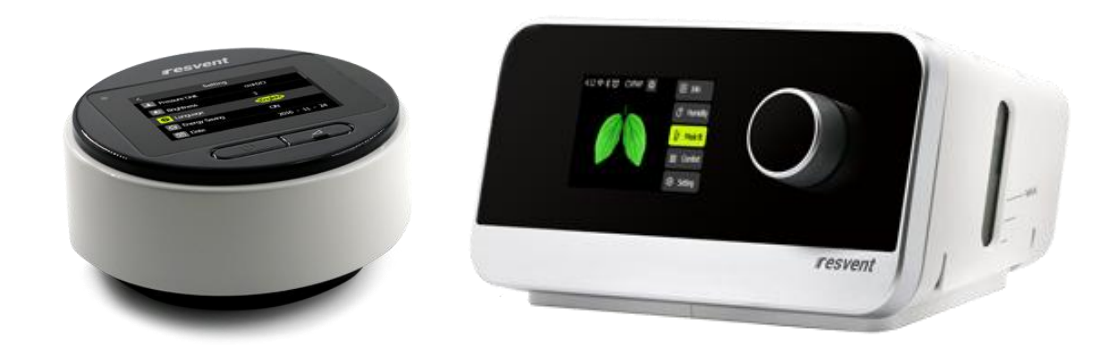

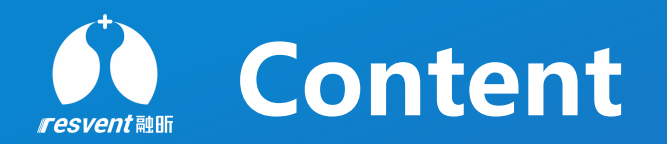

- **R-Code Introduction**
- **How** to switch on R-Code?
- **How to get R-Code?**
- **How to use R-Code?**

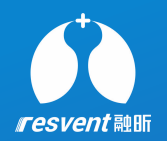

# **1 R-Code Introduction**

Access the Resassist Cloud Platform to enter R code to generate a report

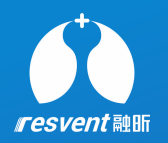

R-Code is a function that helps you to decode the R-Code strings from sleep apnea therapy devices, when opening R-Code, the device randomly generate a series of 16 bits strings, including some commonly used information and parameter values. The patient tells the doctor or agent the R-Code. The doctor or agent enters R-Code through iMatrix client, and then reads the information of R-Code **What's R-Code**<br>R-Code is a function that helps you to decode the R-Co<br>when opening R-Code, the device randomly generate a<br>commonly used information and parameter values. The<br>The doctor or agent enters R-Code through iMatr

#### *Types of R-Code*

R-Code1 is suitable for a detailed day, if a day report needed, then choose a day, type into R-Code1; R-Code7 is suitable for 7 days, if a week report needed, then choose 7 days, type into R-Code7; R-Code14 is suitable for 14 days, if two weeks report needed, then choose 14 days, type into R-Code14; R-Code30 is suitable for a month, if a month report needed, then choose 1 month, type into R-Code30; R-Code90 is suitable for 3 months, if three months report needed, then choose 3 months, type into R-Code90; R-Code180 is suitable for 6 months, if six months report needed, then choose 6 months, type into R-Code180; R-Code365 is suitable for a year, if a year report needed, then choose 1 year, type into R-Code365;

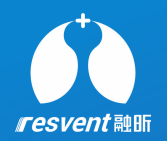

# **2 How to switch on R-Code?**

Setting the R-Code in the device side

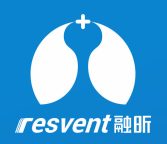

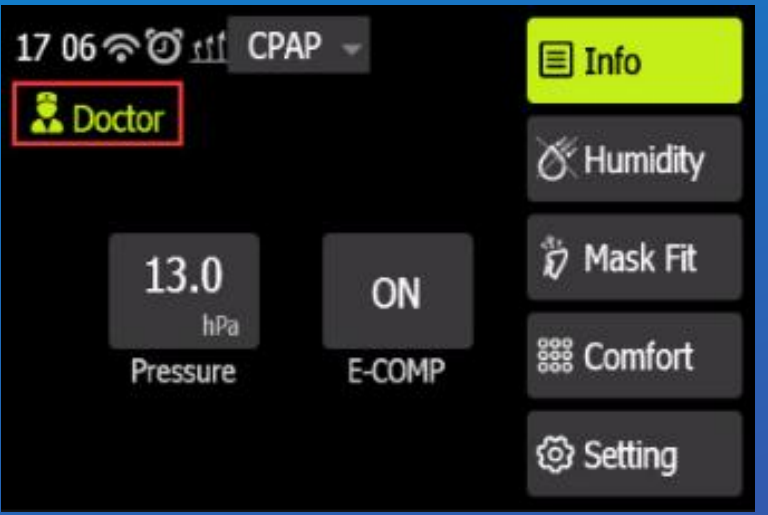

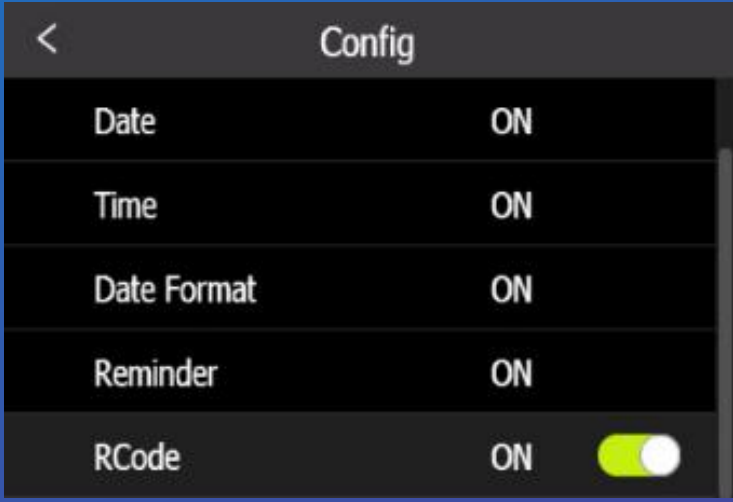

1. Turn on the device, enter the "Doctor" Mode. 2. Turn the knob to Setting" press "Config", and open R-Code

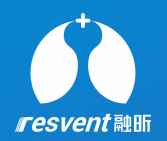

# **3 How to get R-Code?**<br>**Getting the R-Code in the device side**

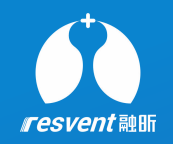

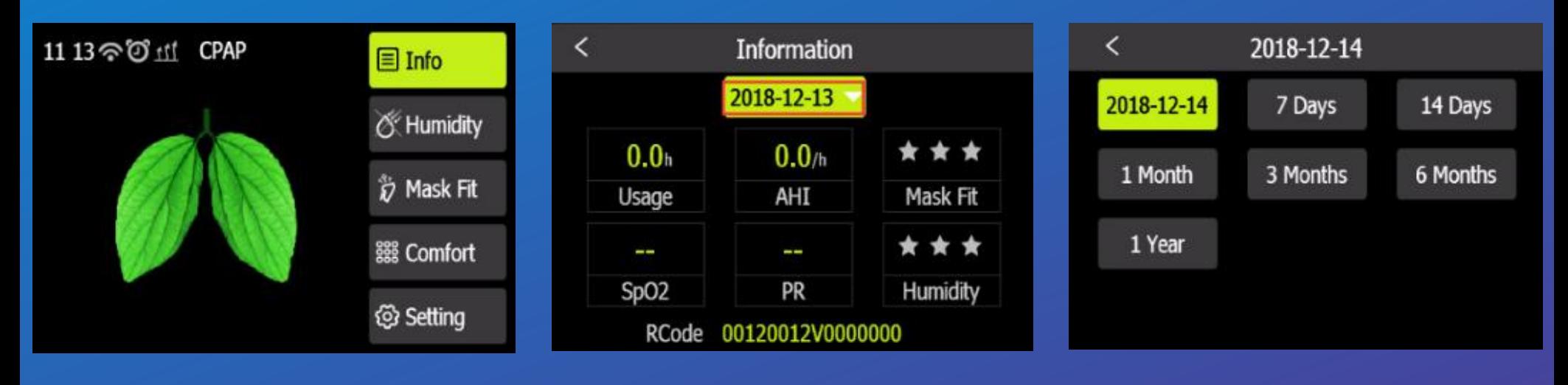

**1. Turn on the device, turn the knob to "Info". 2. Press the date. 3. Choose date range.**

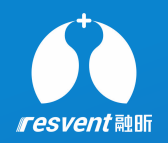

#### **4. Get R-Code**

A. If get "R-Code1", choose <sup>a</sup> day. B. If get "R-Code7", choose "7 Days". C. If get "R-Code14", choose "14 Days". D. If get "R-Code30", choose "1 Month". E. If get "R-Code90", choose "3 Months". F. If get "R-Code180", choose "6 Months". G. If get "R-Code365", choose "1 Year".

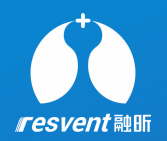

## **4 How to use R-Code?**

Using the R-Code in the ResAssist web

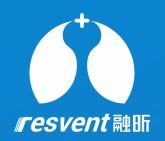

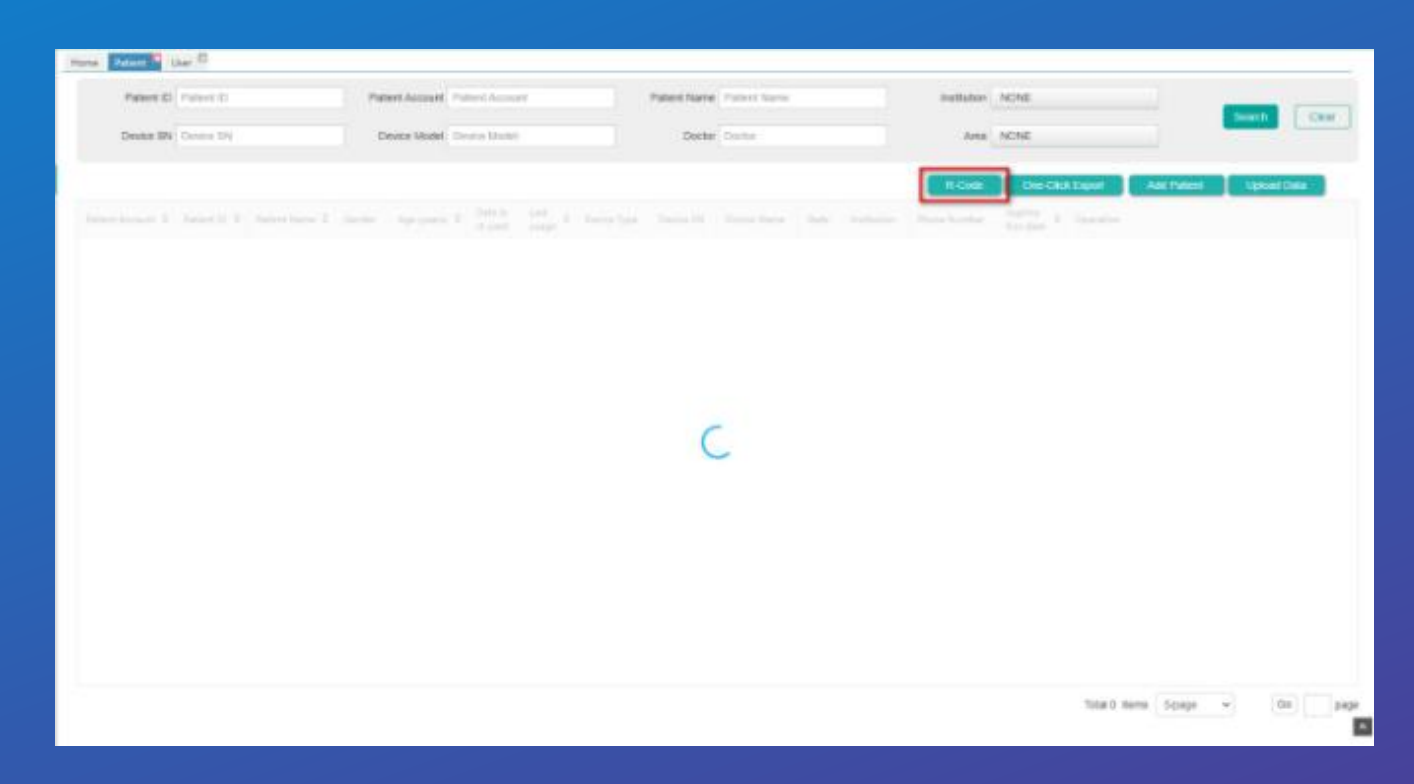

**1. Open ResAssist Web, enter Patient module, click on "R-Code".**

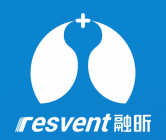

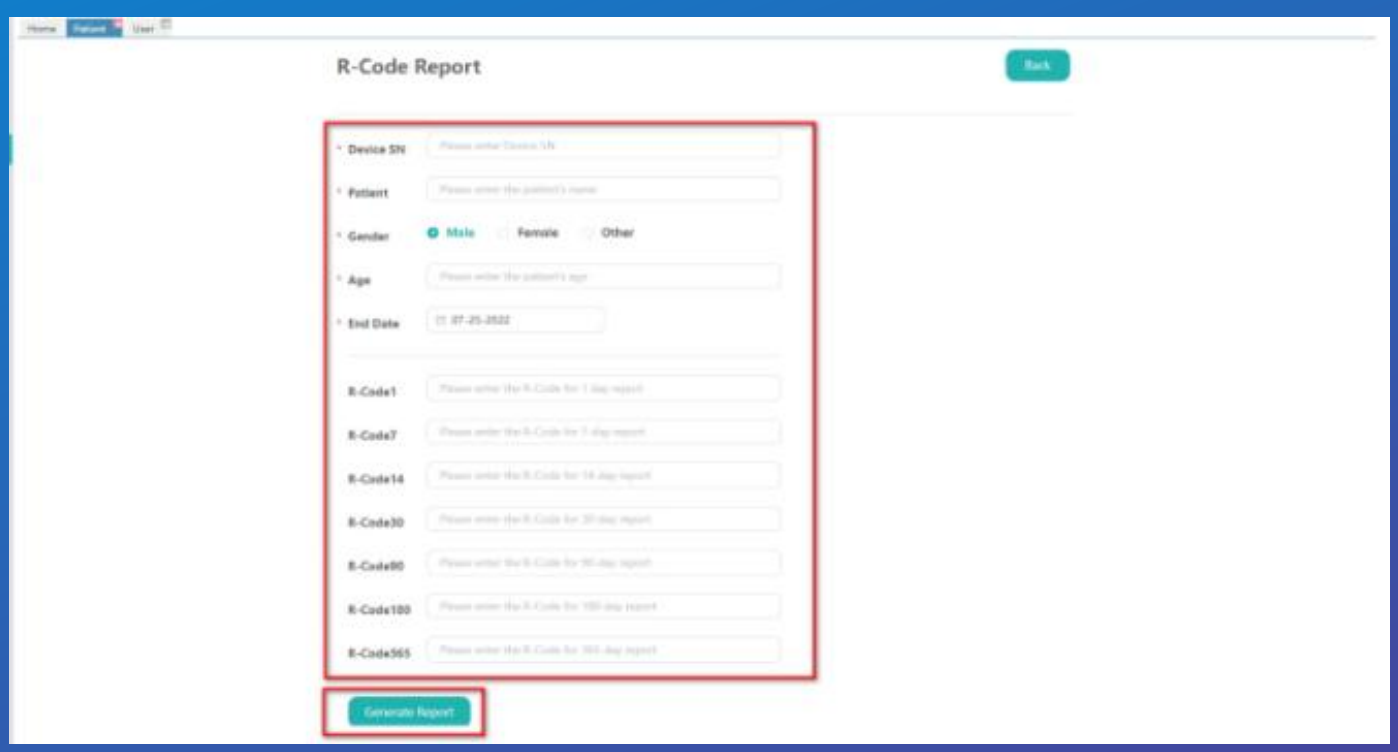

**2. Enter Patient Name, Age, Device SN, and R-Code.**

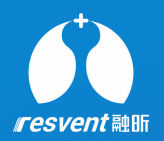

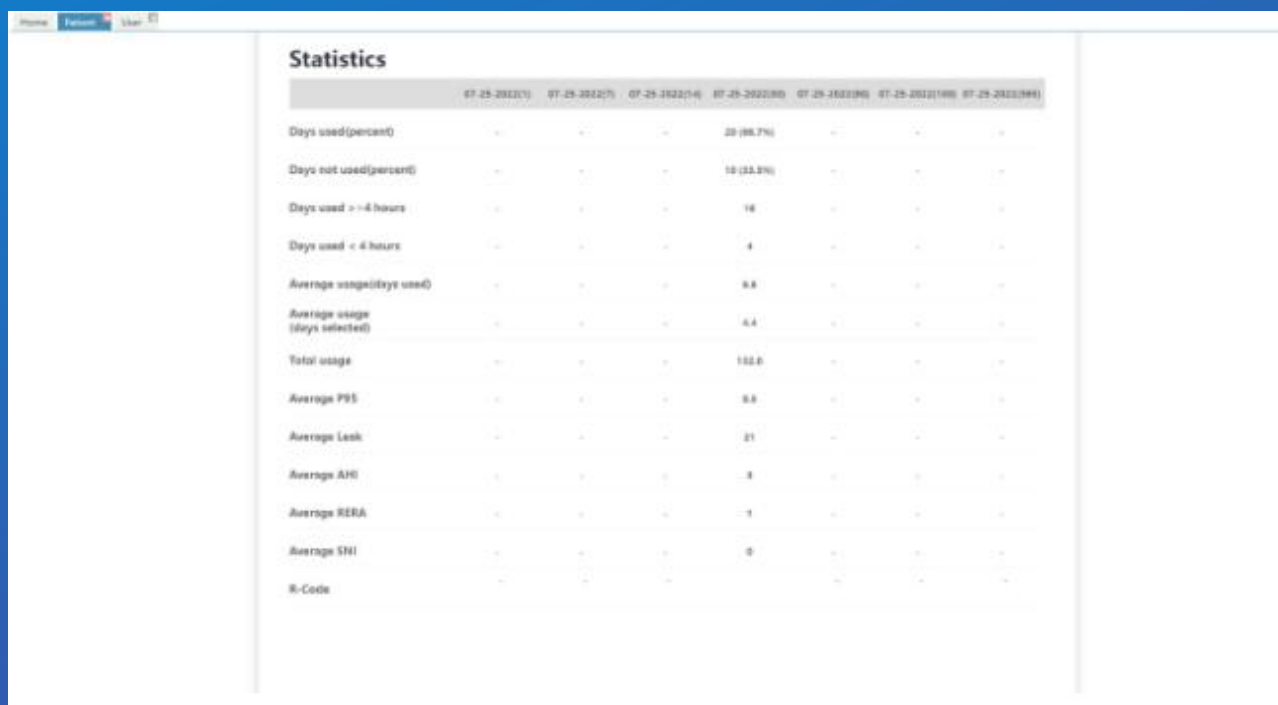

**3. Click on "Create Report", then shows like below.**

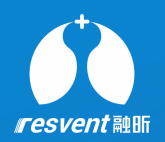

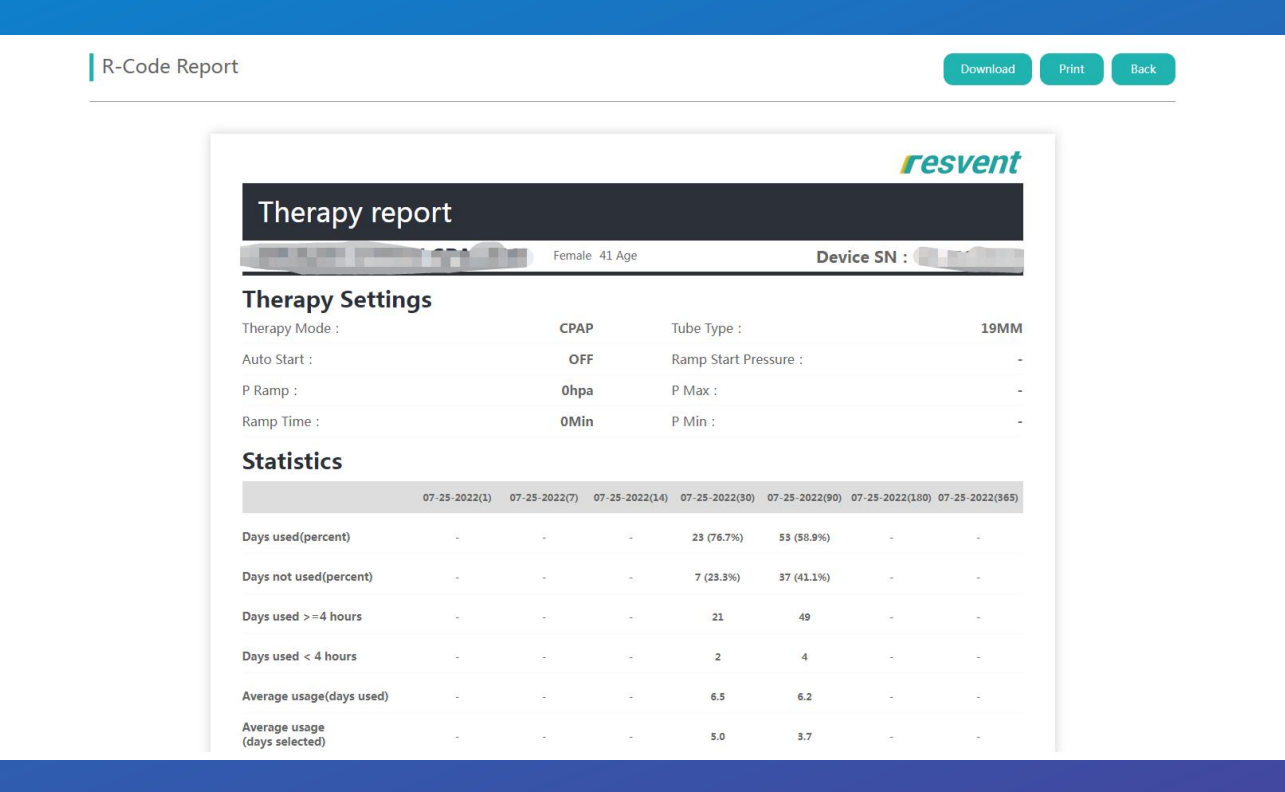

**4. Click on "PDF"or "Print", generate pdf report or print report.**